## **Portal para Recargar Data al Modem Inalámbrico**

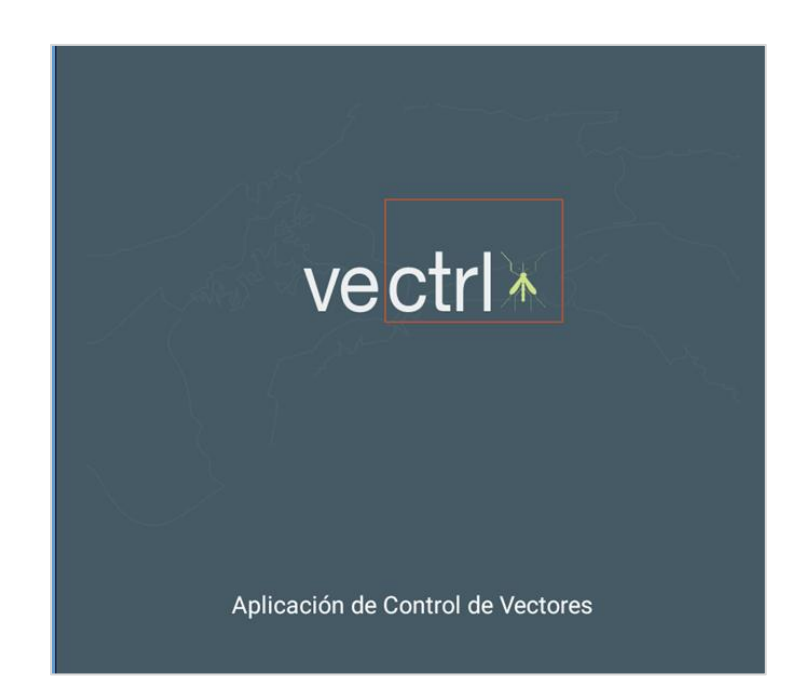

*Versión: 1*

*Septiembre 2019*

## **Acerca de este manual**

Este manual está diseñado para guiar a los centros de salud que cuenten con el modem 3G-4G Trinity, a poder recargar data y así poder tener internet a su computadora.

A continuación se presenta el paso a paso para realizar esta recarga.

1. Ya el modem está configurado con el nombre de la red WIFI y su contraseña.

Para realizar la recarga, el chip debe ser introducido en un teléfono celular o Tablets, para poder así realizar la recarga de la tarjeta y activar la data.

2. Primero desactivamos los Datos Móviles de la Tablet o teléfono celular.

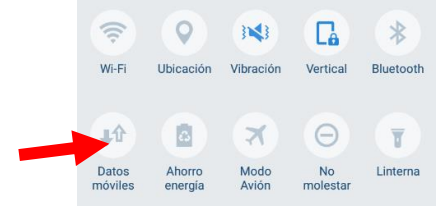

3. Mensualmente se debe realizar la recarga de la tarjeta prepagada.

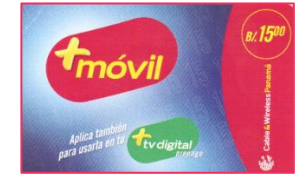

4. Para activar la tarjeta, hay que descubrir el código secreto raspándolo con una moneda:

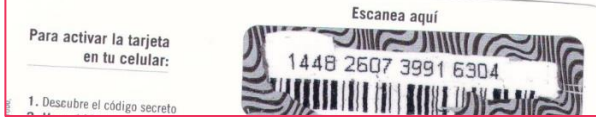

5. En la Pantalla de Inicio seleccionamos el icono de **Teléfono .**

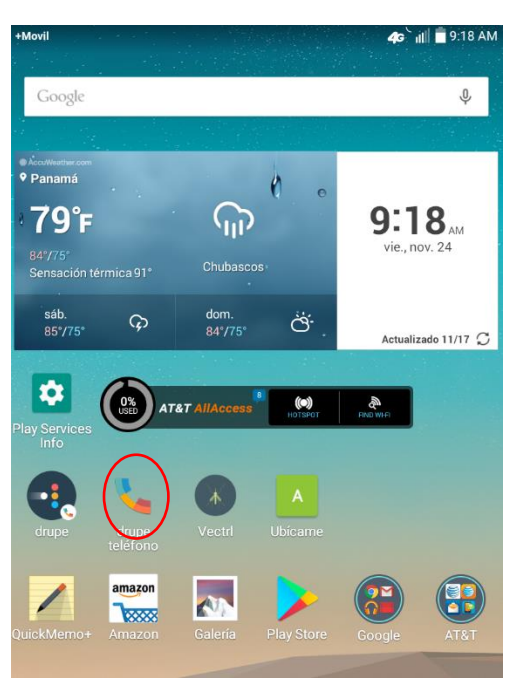

- 6. Debemos marcar: \*166\*código pin# y presionamos la tecla llamar . 2. Marca \*166\*+ código pin de tu tarjeta +  $#$  + SND o escanea el código a través de tu App Mi Más Para activar planes de data marca \*456 # SND Para consultas de saldo marca  $*165$  # SND Para consultar tú numero marca  $*131 # SND$  $B = L - L$
- 7. El siguiente paso es revisar el saldo actual, para ello se debe marcar \*165#. Es importante tener presente, que para poder activar la Data por un mes; debemos contar con un saldo de \$14.99. Tenemos una limitante, que es el costo de \$0.02 centavos, correspondiente a la portabilidad numérica; que mensualmente, la compañía telefónica, realiza este descuento; afectando que activemos el plan de data por 30 días.
- 8. Una vez verificado que contamos con saldo igual o mayor a \$14.99; procedemos a activar la data. Para ello marcamos: **\*456#** y presionamos la tecla de llamar.

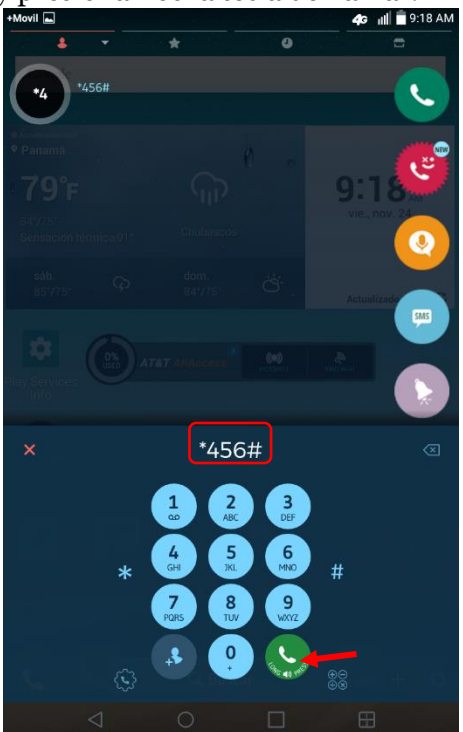

9. Nos aparecerá este menú de opciones para activar nuestra data; seleccionamos la opción **Otros Planes** marcando la tecla **3** y damos clic en **Enviar.**

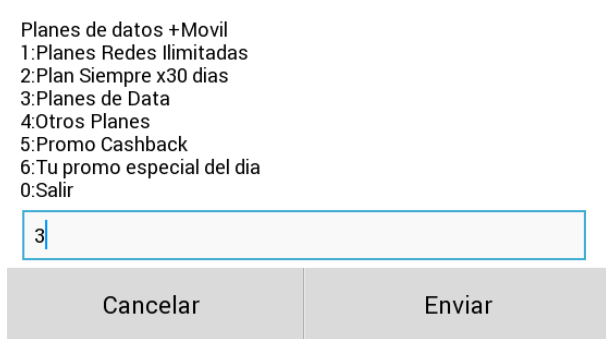

10.Ahora seleccionamos cuántos días deseamos tener con Data. Para este ejemplo, si fuera para 1 mes; seleccionamos la opción **30:Dias x 14.99 (2GB)** y damos clic en **Enviar.**

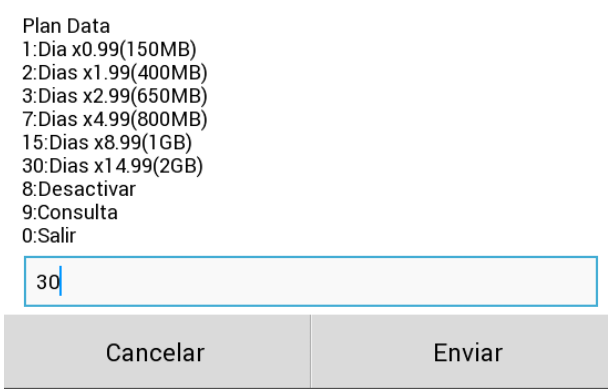

11.Escogemos la opción **1: Una sola vez** y damos clic en **Enviar.**

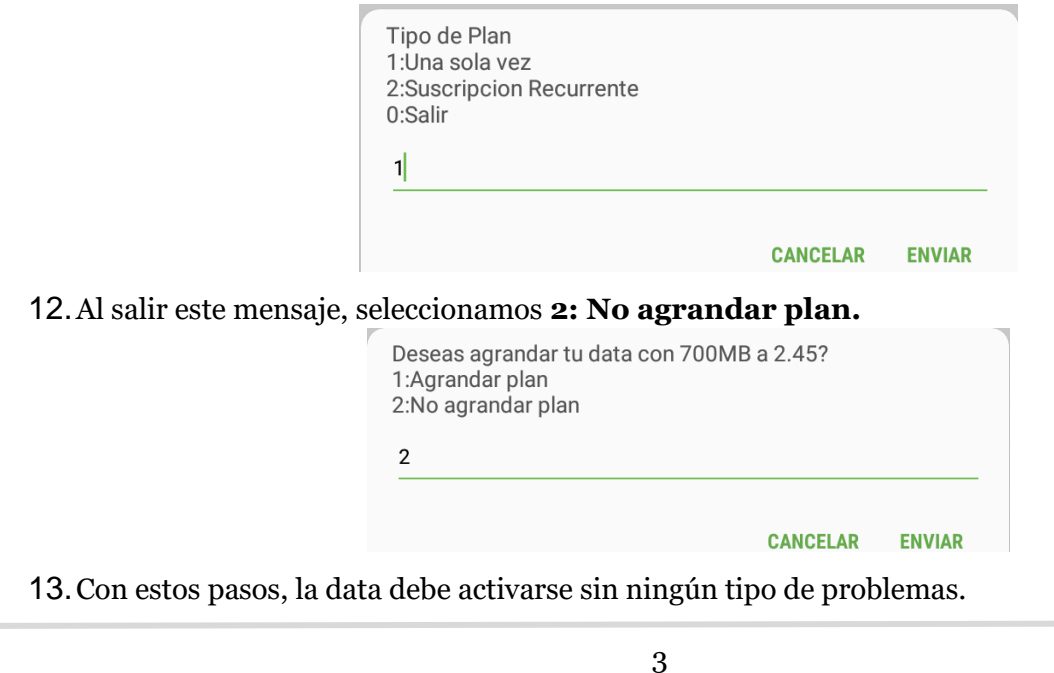

14. Ahora abrimos el Modem e insertamos el Chip que acabamos de recargarle la data y le colocamos la batería y lo cerramos con su tapa.

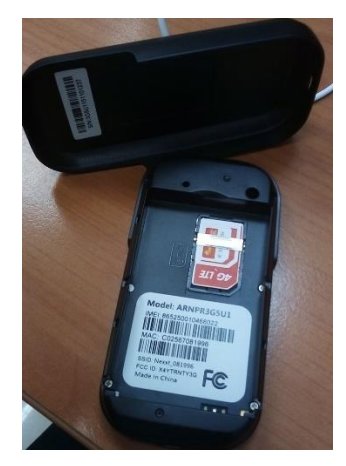

15. Procedemos a encender el modem, dejando presionado sin soltar el botón de encendido, hasta que aparezca en la pantalla Nexxt.

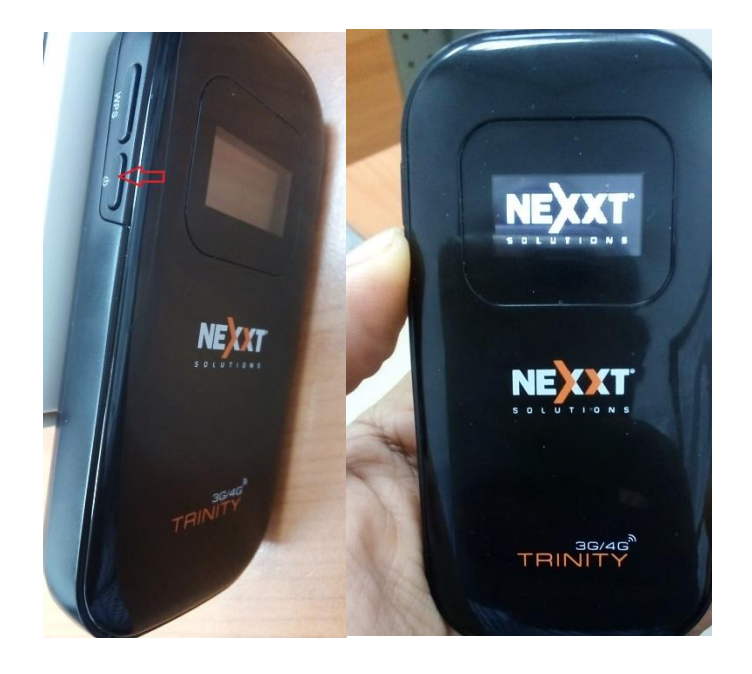

- 16. Con esto ya el modem brindará el servicio de Internet.
- 17. Dentro de la cajeta está el cable para cargar la batería del modem, conectándolo al computador.
- 18. Se recomienda apagar el modem al terminar su jornada de trabajo y así no se gaste la data y carga de batería.